# NONE IN THREE

# 'PEACE' GAME MANUAL

This manual gives technical and practical guidance about using the game 'Peace'. The game has been designed and developed by the None in Three Research centre, based on research with real survivors and perpetrators of gender-based violence in Uganda in 2018-19, and is intended primarily for use with young people aged 14-17 in a school or other facilitated educational setting. Suggestions for facilitators are included in our separate guidance document for facilitators, entitled 'Curriculum to support the prevention of child marriage in Uganda' (available at <u>www.noneinthree.org/uganda/game/</u>) including lesson plans and ideas for learning activities based around, and for use with or without the video game 'Peace'.

If you or anyone else are affected by any of the issues raised in this game help and support is available at:

The Uganda Child Helpline

116 (Toll free, 24/7)

'PEACE' WAS DEVELOPED BY THE NONE IN THREE RESEARCH CENTRE AT THE UNIVERSITY OF HUDDERSFIELD AS PART OF A GLOBAL CHALLENGES RESEARCH FUND PROJECT FUNDED THROUGH UK RESEARCH AND INNOVATION, 2017-21.

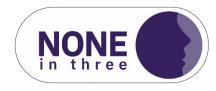

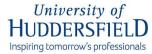

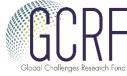

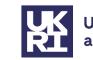

UK Research and Innovation

# TABLE OF CONTENTS

| INSTALL INSTRUCTIONS              | 2 |
|-----------------------------------|---|
| HOW TO PLAY: STARTING THE GAME    | 3 |
| HOW TO PLAY: CONTROLS             | 4 |
| HOW TO PLAY: OBJECTIVES AND TASKS | 5 |
| FAQ                               | 6 |

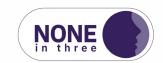

# INSTALL INSTRUCTIONS

#### STARTING THE GAME

- 1. Extract the Ni3Uganda.zip zip file
- 2. Navigate to Ni3Uganda/WindowsNoEditor/Ni3Uganda.exe to start the game

#### MICROSOFT WINDOWS WARNING PROMPTS ON INSTALL OR RUN

If you receive any Windows prompt or warning on attempting to launch the game, please click the 'Yes' or 'Allow' button to allow the game to run. You may need to click a 'More information' button on the warning if there are no 'Yes' or 'Allow access' buttons. This will only occur once per laptop.

| Windows Secu       | urity Alert        |                                                                                      | X      |
|--------------------|--------------------|--------------------------------------------------------------------------------------|--------|
| 💮 Winde            | ows Firewa         | ll has blocked some features of this progr                                           | am     |
| Windows Firewall   | has blocked som    | e features of Unreal Engine on all public and private networ                         | ks.    |
| -                  | Name:              | Unreal Engine                                                                        |        |
| 0                  | Publisher:         | Epic Games, Inc.                                                                     |        |
|                    | Path:              | e<br>e                                                                               |        |
| Allow Unreal Engir | ne to communica    | te on these networks:                                                                |        |
| Private net        | works, such as r   | ny home or work network                                                              |        |
|                    |                    | ose in airports and coffee shops (not recommended<br>ten have little or no security) |        |
| What are the risks | s of allowing a pr | ogram through a firewall?                                                            |        |
|                    |                    | 🛞 Allow access                                                                       | Cancel |

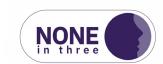

# HOW TO PLAY: STARTING THE GAME

#### THE LEGAL AGREEMENT

Upon starting the game, the participant will be presented with a legal agreement which needs to be accepted to advance. On accepting this agreement, you will be placed on the 'main menu' screen.

#### THE MAIN MENU

Upon starting the game, you will be placed on the 'main menu' screen. From here you can start the play session by clicking on the 'Play' button. This will start gameplay on the current chapter. You are also able to view awards you have picked up from previous sessions, as well as being able to change settings (if required) and close the game.

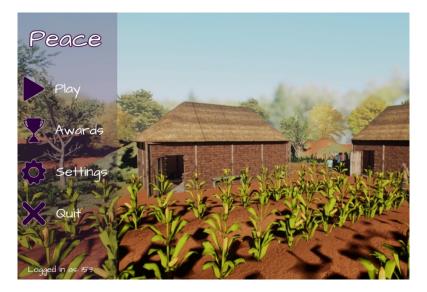

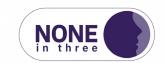

# HOW TO PLAY: CONTROLS

#### MOVEMENT

To move your character around the environment, you can use either the W, A, S and D keys, or alternative the arrow keys.

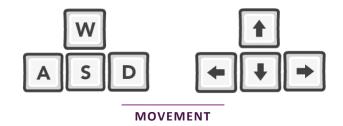

#### LOOKING AROUND

To look around with your character, simply move the mouse to angle the camera the way you want to look.

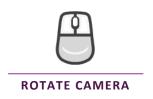

#### INTERACTING WITH OBJECTS AND CHARACTERS

To interact with another character or pick up/interact with an object in the game, please use the 'E' key while looking at it with your character. When an interactive item or character is being looked at you will see a green outline around the object or character.

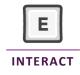

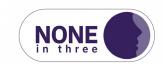

# HOW TO PLAY: OBJECTIVES AND TASKS

#### OBJECTIVES

Throughout the game, you will be presented with a series of objectives which instruct you on what to do next to advance. The current objective (1) can be found in the top left of the screen and will update as the game progresses.

#### TASKS

Throughout the game there will be instances where an objective contains multiple smaller tasks. These are displayed as normal objectives with a progress tracker to the right (2). These function exactly as normal gameplay objectives but offer you some feedback as to how far along in the current task you currently are.

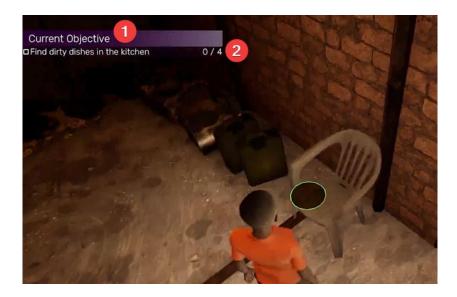

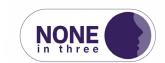

# FAQ

#### THE GAME CRASHED OR CLOSED UNEXPECTEDLY

If for any reason the game crashes, closes unexpectedly, or you have closed the game, please refer to the instructions in the Install Instructions. Please note that if the game has closed unexpectedly part way through a chapter, you will need to replay that chapter in full.

#### THE GAME IS RUNNING SLOWLY OR IS STUTTERING

The game should automatically detect any system it is running on and put the best possible settings in place. However, if the game is running poorly, you may wish to do the following:

- 1. Enter the 'Settings' menu from either the main menu or the pause menu during gameplay.
- 2. For 'Overall Quality' click the dropdown menu and change the quality to a lower setting (1)
- 3. Click the 'Apply' button in the lower right (2)
- 4. Click the 'Back' button (3) to return to either the main menu or the pause menu.

| SETTINGS          |                      |   |
|-------------------|----------------------|---|
|                   | Basic Advanced       |   |
| Resolution        | 1920×1080            | • |
| VIDEO Screen Mode |                      | • |
| 0 Overall Quality | Low<br>Low<br>Medium | - |
| ADMIN             | High<br>Ultra        |   |

| Apply 2     |
|-------------|
| Auto Detect |
| Back 🚳      |

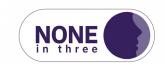